## **Gamme Diamond Comment réinitialiser mon ARCHOS 50 Diamond ?**

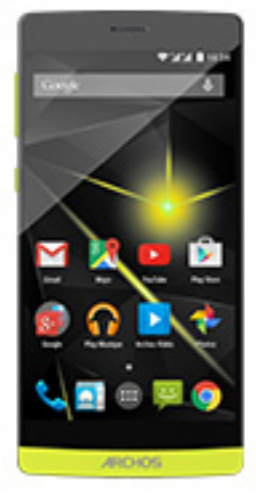

**Nous recommandons cette méthode pour tous les appareils bloqués, qui ne démarrent pas ou présentant d'autres problèmes de logiciel. Cette opération vous permet de formater votre appareil en effaçant complètement la mémoire interne. De ce fait, toutes vos données seront effacées et aucun retour arrière ne sera possible. Nous vous invitons à sauvegarder vos données au préalable si cela est faisable. Il est également nécessaire que la batterie soit suffisamment chargée avant de tenter la réinitialisation.**

**A noter que depuis Android™ 5.0, votre appareil est lié à votre compte Google™. En cas de réinitialisation depuis le menu de restauration (méthode 2), il sera nécessaire d'utiliser le compte Google™ qui a servi lors du premier assistant de démarrage. Si le but de la manoeuvre est de revendre votre appareil par la suite, veuillez utiliser la méthode 1.**

- 1. Si vous parvenez à accéder à l'interface Android™
	- a. Sélectionnez l'application Paramètres puis Sauvegarder et réinitialiser > Restaurer aux valeurs d'usine
	- b. Pour supprimer la musique, les photos et les autres données utilisateur, vous devez effacer la mémoire interne. Cochez "Effacer le stockage téléphone"
	- c. Sélectionnez "Réinitialiser le téléphone" puis confirmez
- 2. Si vous ne pouvez pas accéder à l'interface Android™
	- a. Eteignez le téléphone
	- b. Maintenez Volume + et le bouton ON/OFF simultanément
	- c. Ne relâchez pas les boutons jusqu'à ce que l'écran devienne rouge
	- d. Patientez quelques secondes jusqu'à l'apparition du menu de

**(c) 2024 ARCHOS <noreply@archos.com> | 2024-05-03 07:25**

[URL: http://faq.archos.com//index.php?action=artikel&cat=29&id=372&artlang=fr](http://faq.archos.com//index.php?action=artikel&cat=29&id=372&artlang=fr)

## **Gamme Diamond**

restauration

## **La navigation se fait au moyen des boutons de volume, la validation se fait avec le bouton ON/OFF**

Si vous n'êtes pas parvenu au menu de restauration, veuillez recommencer depuis le début

- a. Sélectionnez "Wipe data/factory reset" et validez pour restaurer aux valeurs d'usine
- b. Sélectionnez "Yes -- delete all user data" et validez pour supprimer toutes les données utilisateur
- c. Sélectionnez "Reboot system now" et validez pour redémarrer le système

Référence ID de l'article : #1714 Auteur : Admin FAQ Dernière mise à jour : 2015-11-25 15:42